# TIMS RCA and ICA Production Installation Guide

## Contents

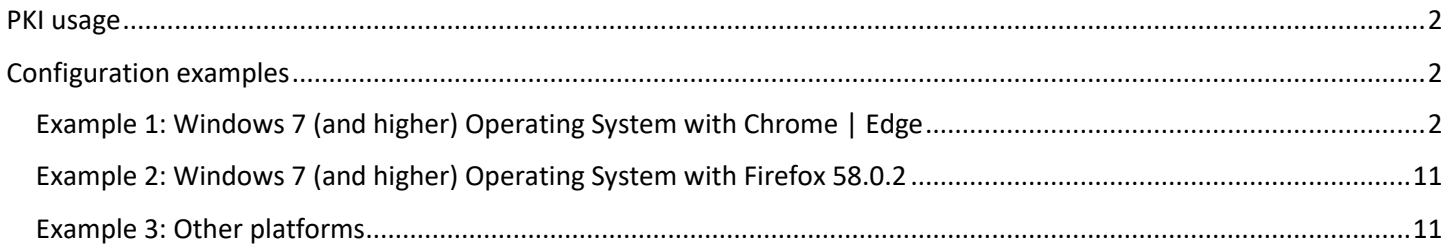

## <span id="page-1-0"></span>PKI usage

Usage of client certificate from TIMS PKI depends on the following requirements:

- 1. Adding Root CA certificate ("TIMSRCA.cer" for Production environment) to Trusted Root Certificate Authority store
- 2. Adding Issuing CA certificate ("TIMSICA1.cer" for Production environment) to Intermediate Certificate Authority store

# <span id="page-1-1"></span>Configuration examples

<span id="page-1-2"></span>Example 1: Windows 7 (and higher) Operating System with Chrome | Edge Download the certificates from<http://pki.tims.revenue.gov.ws/pki/>

- 1. Root CA certificate **RCA CER**
- 2. Issuing CA certificate **ICA CER**

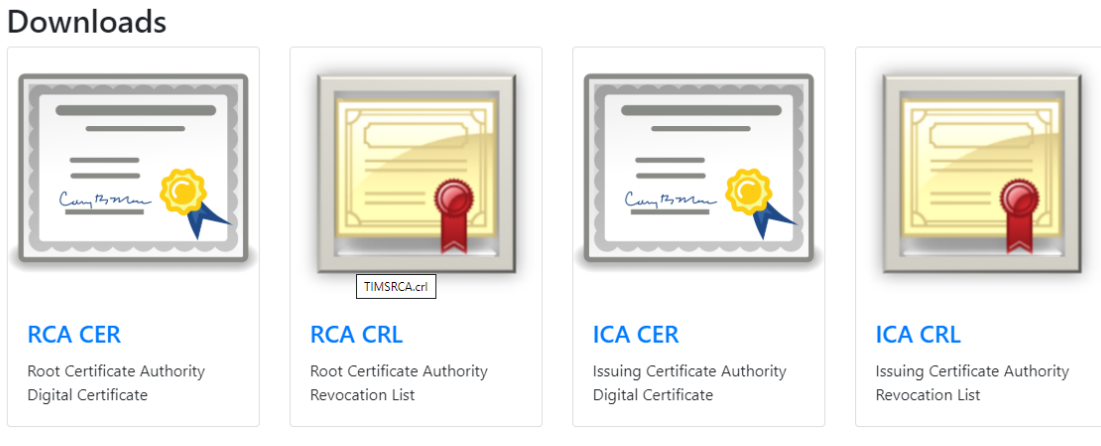

*Figure 1 Download the Certificates to your PC*

Right click on the file TIMS RCA certificate, and choose install Certificate

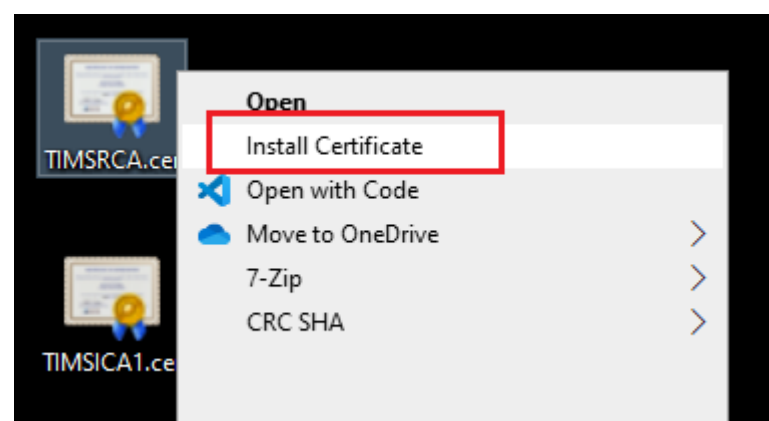

*Figure 2 Right click on the file to install Certificate*

Follow the Wizard for complete the installation. In order to proceed with the installation, make sure you have the Admin access.

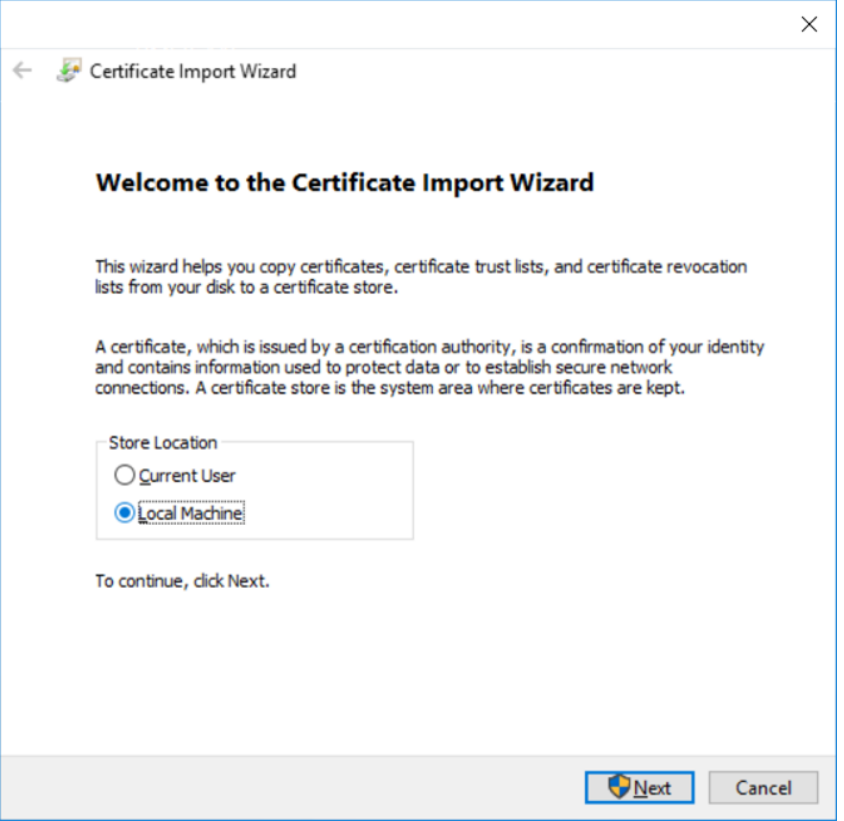

*Figure 3 Wizard - Choose Store Location*

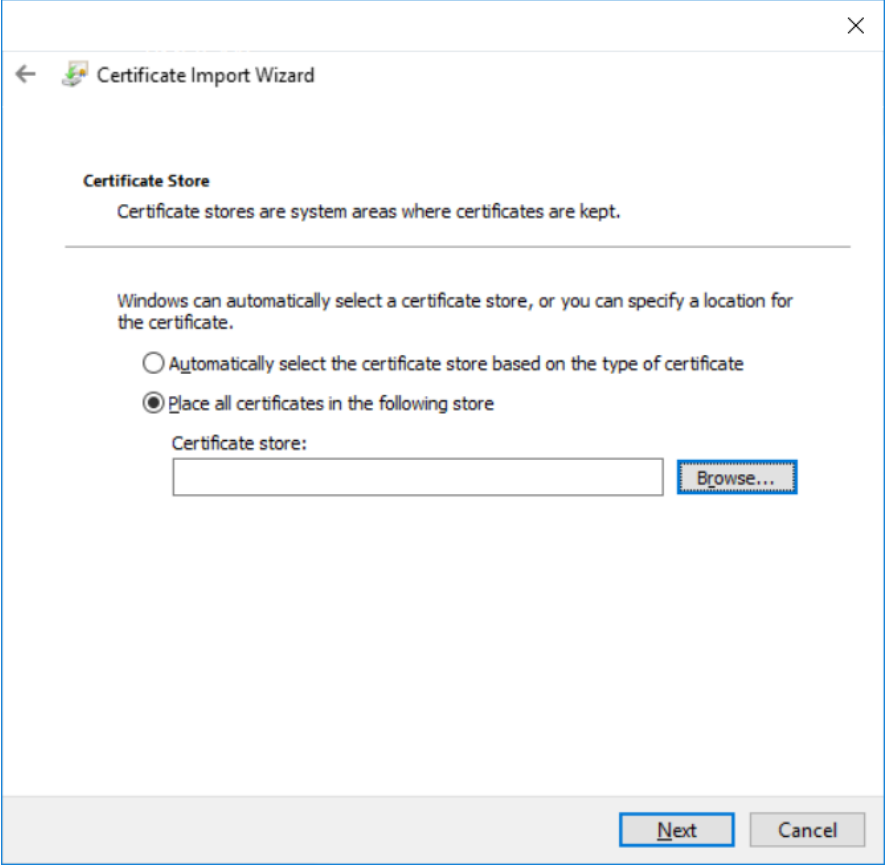

*Figure 4 Follow the Wizard*

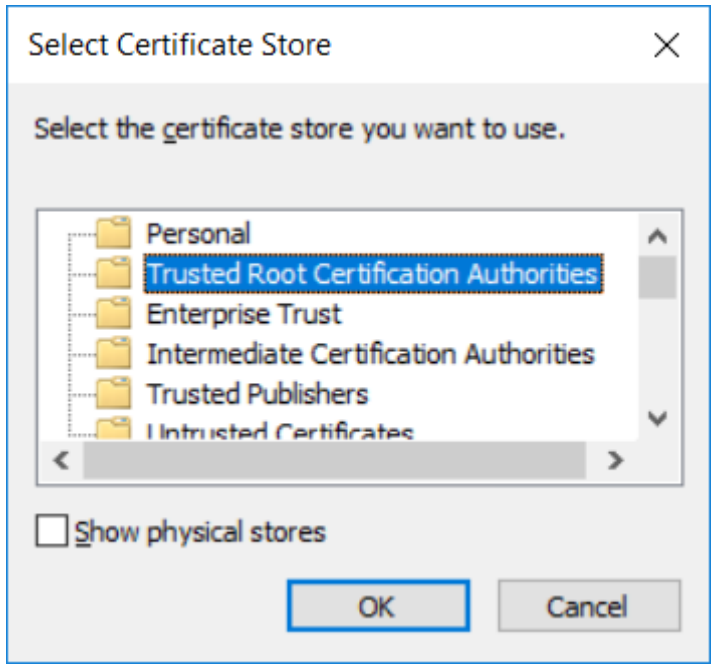

*Figure 5 Follow the Wizard*

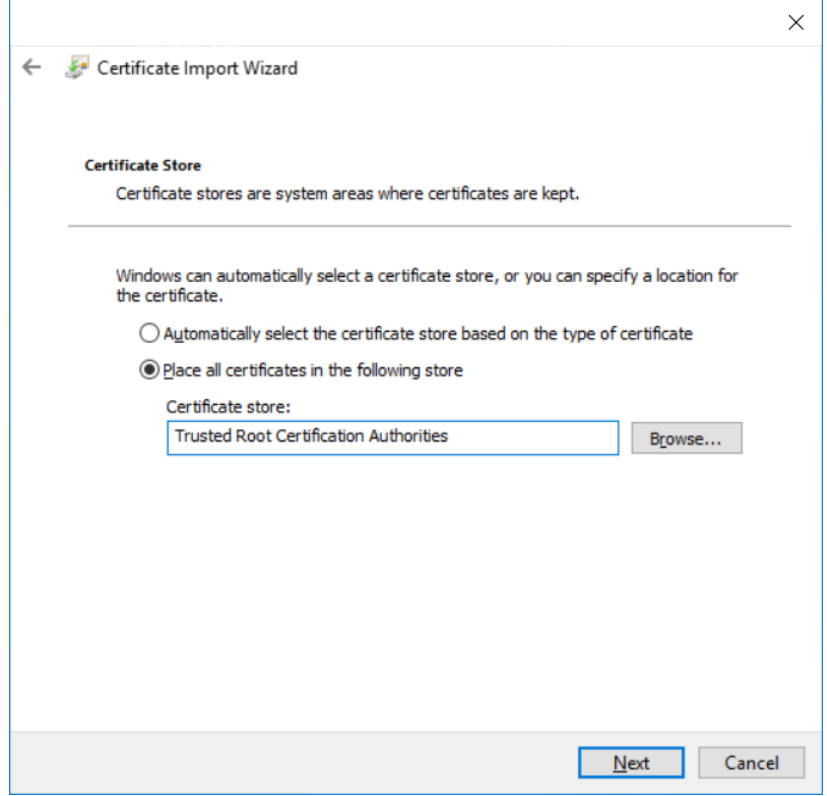

*Figure 6 Follow the Wizard*

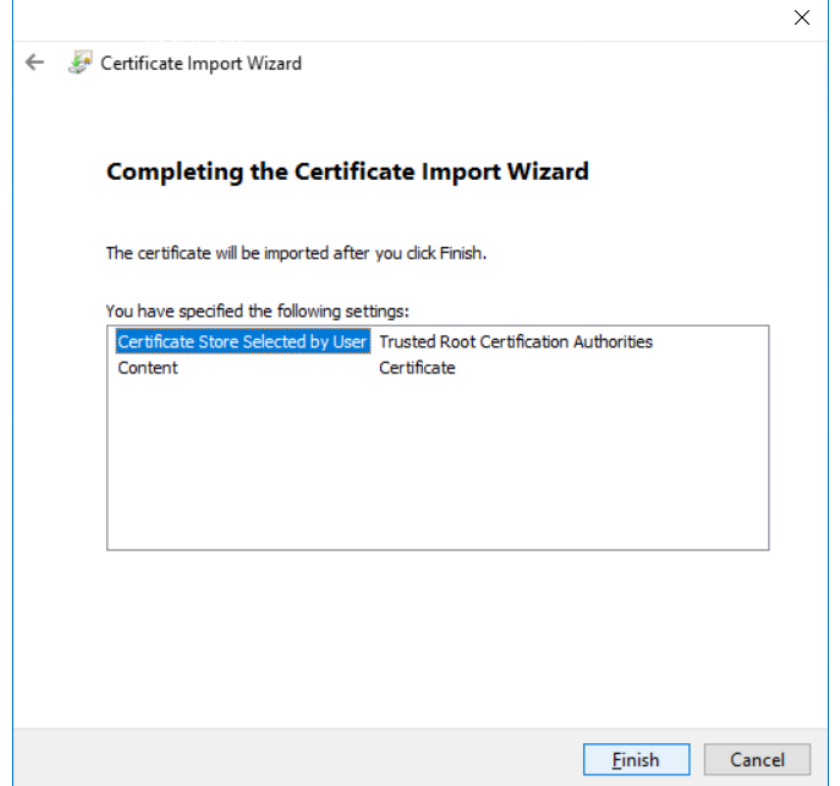

*Figure 7 Follow the Wizard*

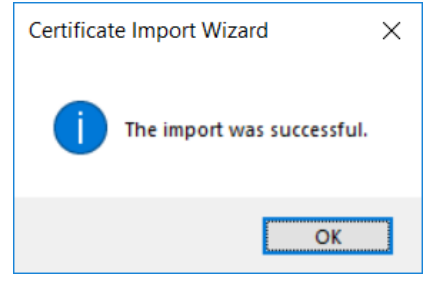

*Figure 8 Follow the Wizard - Import Successful*

To make sure you have the Certificate properly installed, search it via Windows search:

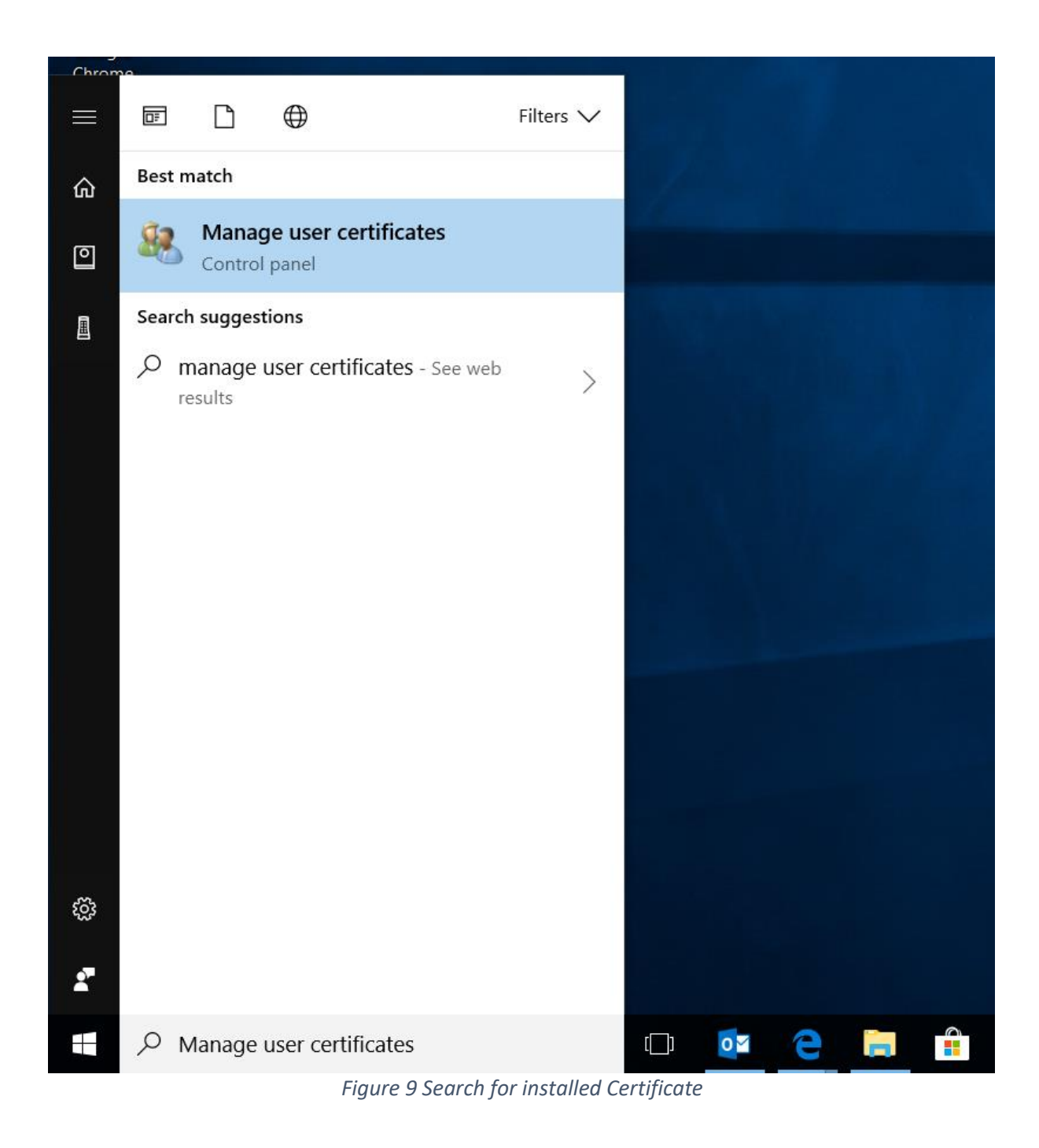

If installation has been successful, you'll find the Certificate at this location:

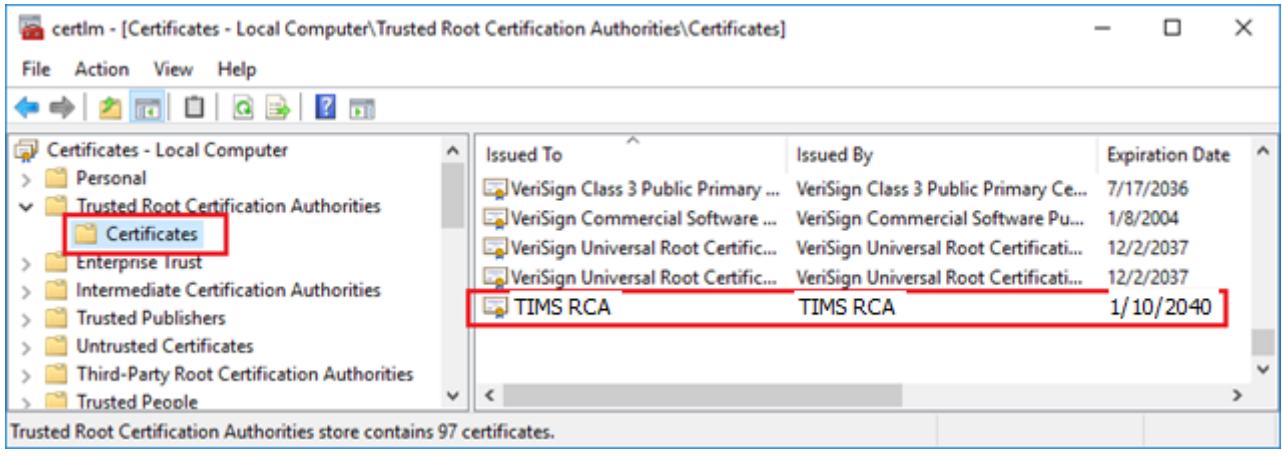

*Figure 10 Certificate Location*

For installing ICA Certificate, right click the TIMSICA1.cer Certificate file from the same downloaded location. Follow the Wizard to complete the installation. In order to proceed with the installation, make sure you have the Admin access.

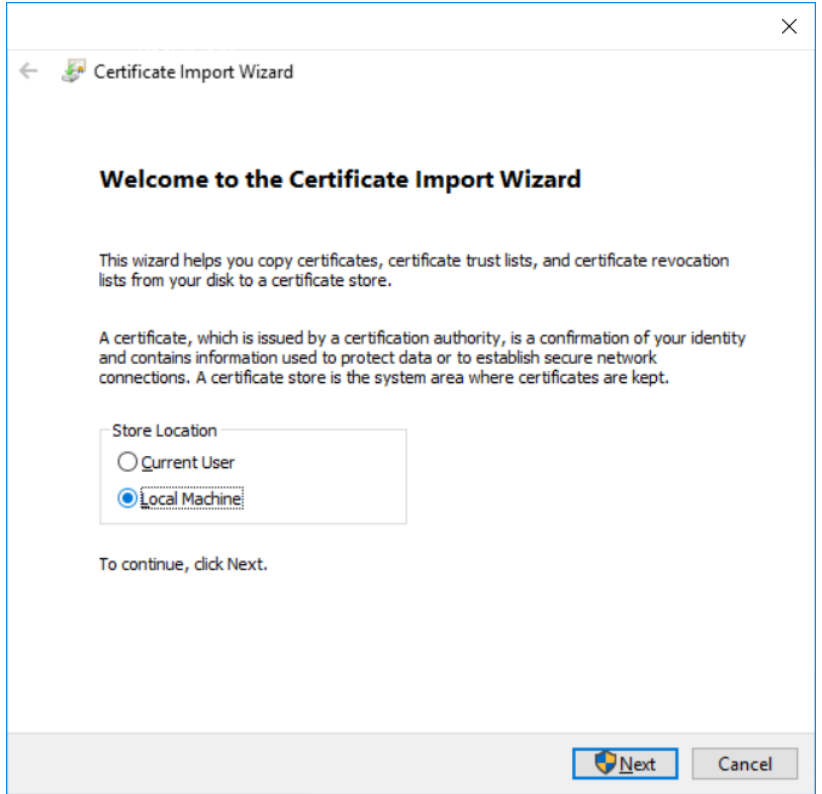

*Figure 11 Follow Wizard*

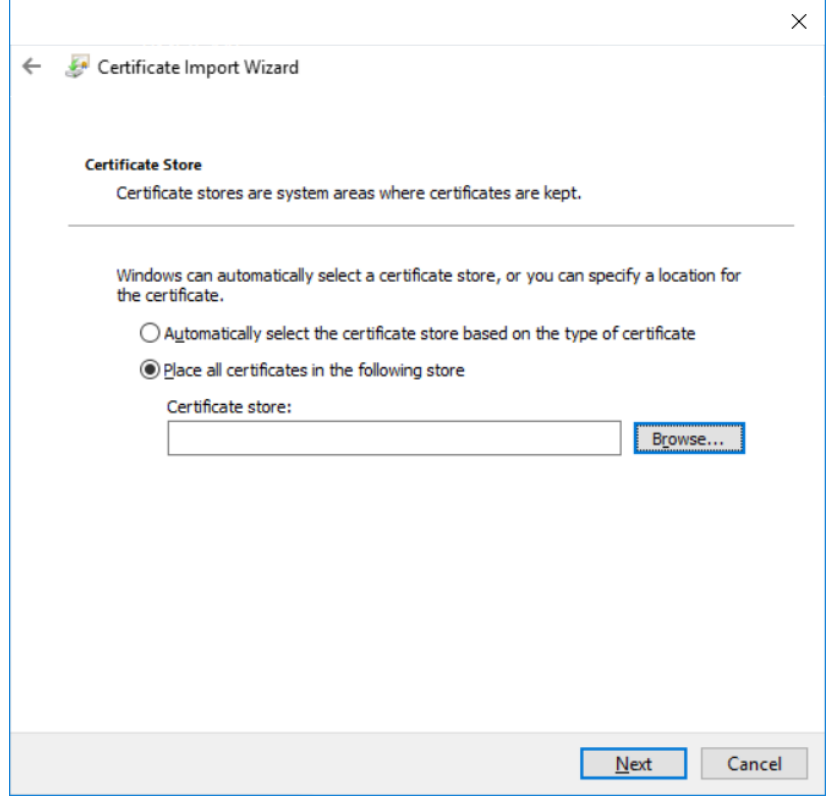

*Figure 12 Follow Wizard*

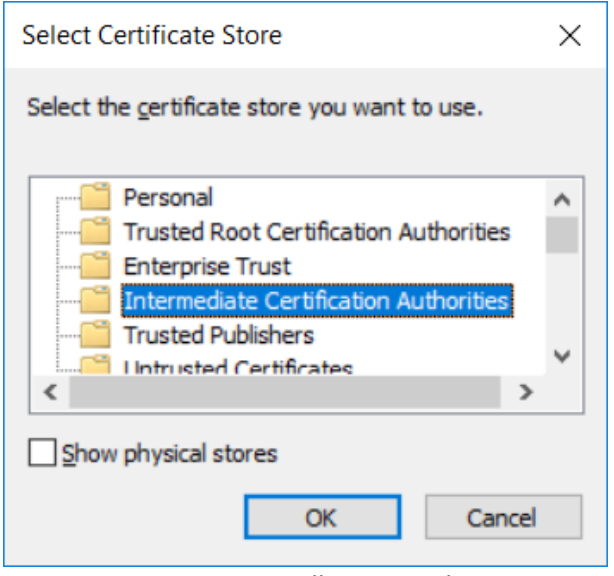

*Figure 13 Follow Wizard*

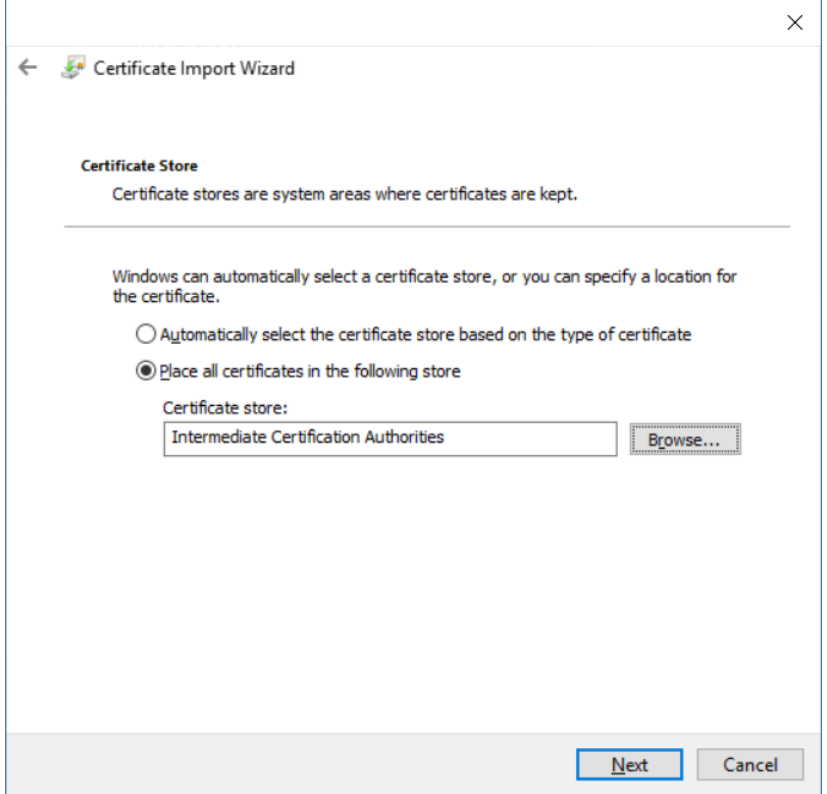

*Figure 14 Follow Wizard*

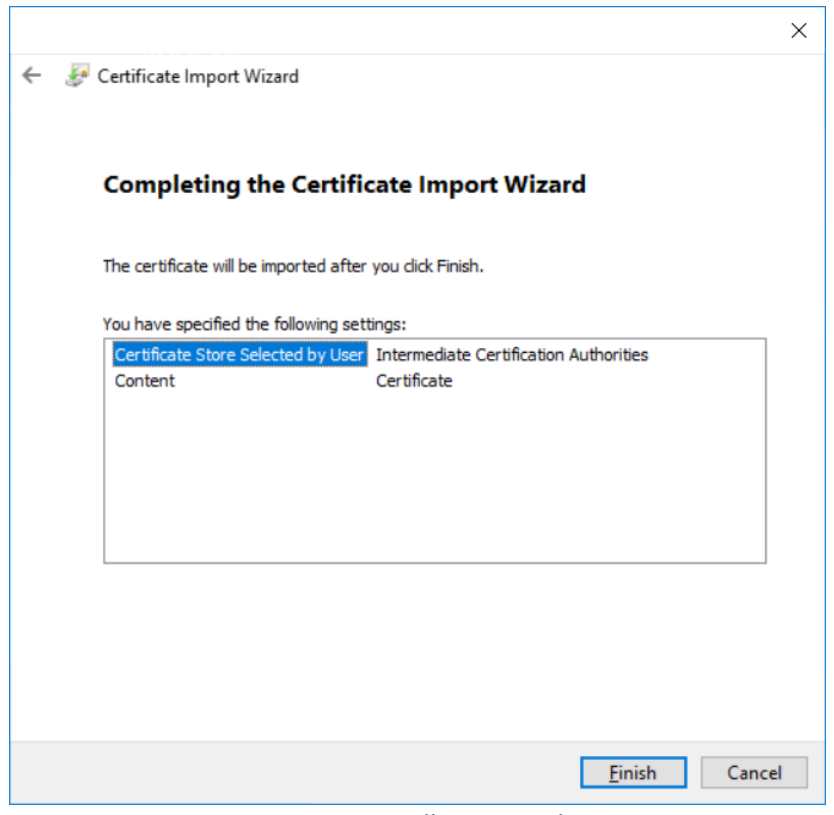

### *Figure 15 Follow Wizard*

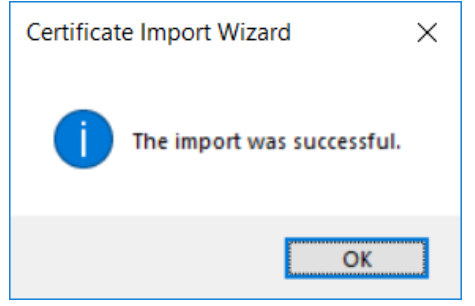

*Figure 16 Follow Wizard - Import Successful*

To make sure you have the Certificate properly installed, search it via Windows search:

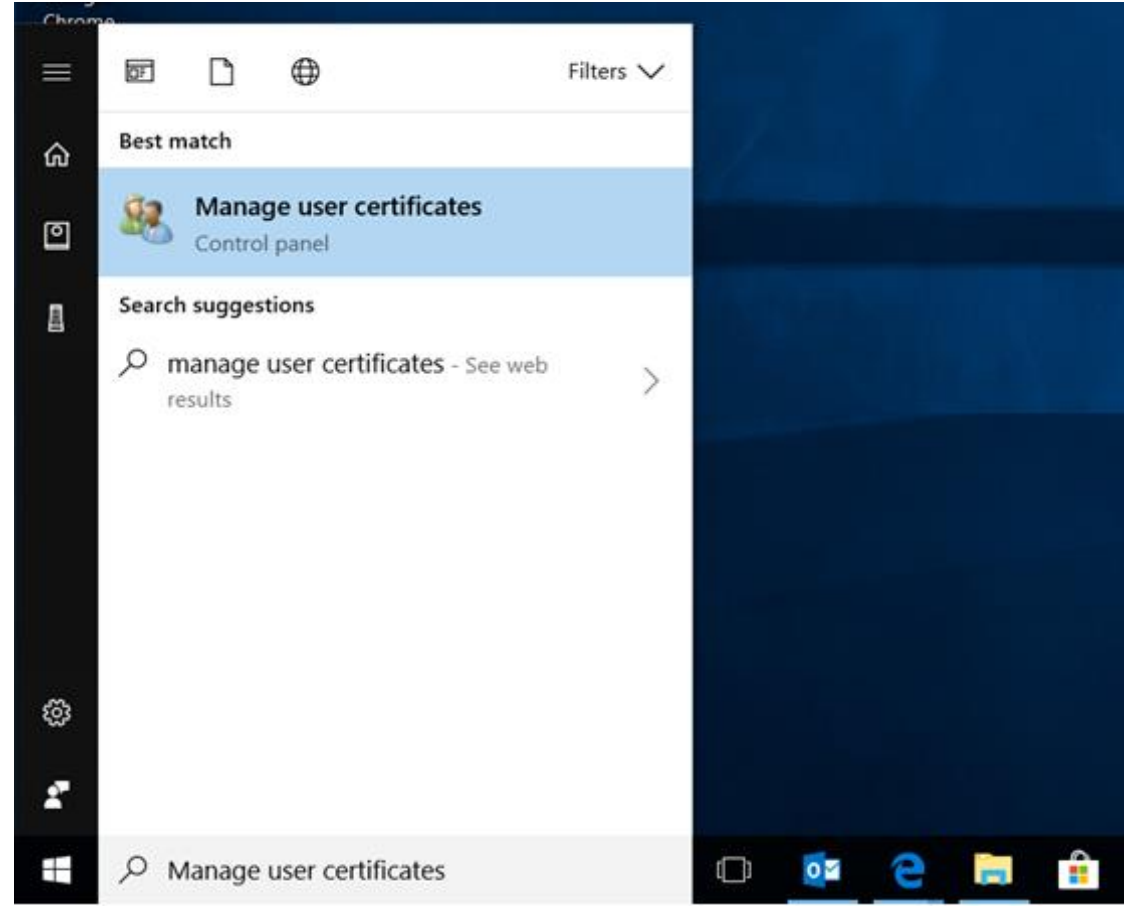

*Figure 17 Search for the Certificate*

If installation has been successful, you'll find the Certificate at this location:

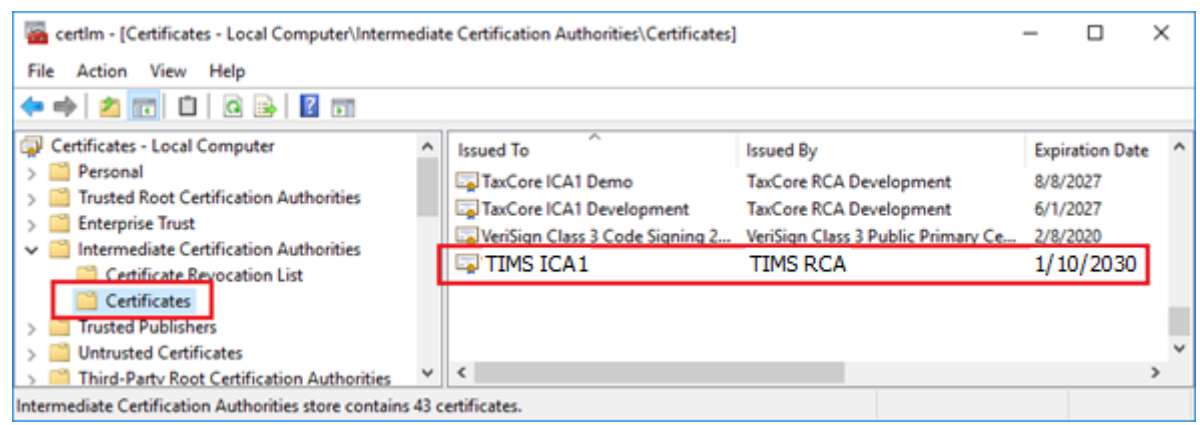

*Figure 18 Location of the Certificate*

<span id="page-10-0"></span>To install the certificates, follow these steps:

- 1) Download the Certificates from <http://pki.tims.revenue.gov.ws/pki/TIMSRCA.cer> and <http://pki.tims.revenue.gov.ws/pki/TIMSICA1.cer>
- 2) In Firefox select
	- a) Tools->Option->Certificate click **View Certificate**
	- b) Point to Authorities and Click **import**
	- c) Browse to **TIMSRCA.cer** and click **Open**
	- d) Check box for **trust website** and **trust software developers** and click **OK**
	- e) Browse to **TIMSICA1.cer** and click **Open**
	- f) Check box for **trust website** and **trust software developers** and click **OK**
	- g) Close Option tab

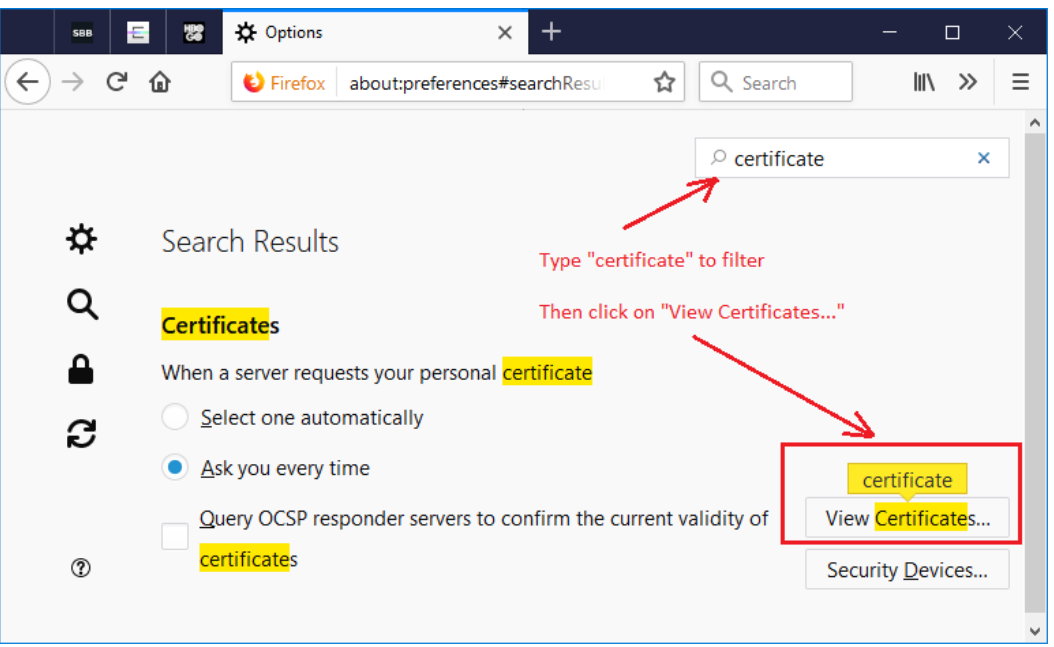

*Figure 19 Location of the View Certificates...*

#### <span id="page-10-1"></span>Example 3: Other platforms

- 1. Download the Certificate from <http://pki.tims.revenue.gov.ws/pki/TIMSRCA.cer> and use browser manual to import the certificate to Trusted CA certificate store
- 2. Download the Certificate from <http://pki.tims.revenue.gov.ws/pki/TIMSICA1.cer> and use browser manual to import the certificate to CA certificate store